Email × Password -

 $\Box$  Re

page

page 1 of

.<br>Makalenizi yüklemek için tıklayını

Login

Upload a File

**Zin File Unk** 

Submit a document

99,993 Pages remaining

### Adım 1 – Kullanıcı Hesabı Oluşturma

1.1- Kütüphane ve Dökümantasyon Daire Başkanlığı Şube Müdüründen adınıza hesap açılmasını talep ediniz. Kurumsal email hesabınıza kullanıcı adı ve parolanız gönderilecektir. Login

### Adım 2 – Giriş

- 2.1- [www.ithenticate.com](http://www.ithenticate.com/) adresine giriniz.
- 2.2- Sayfanın üst menüsünden "Login" butonuna tıklayınız.
- 2.3- Kullanıcı adı ve parolanız ile formu doldurup "Login" butonuna tıklayarak giriş yapınız.

#### Adım 3 – Makale Yükleme

- 3.1- Giriş yaptıktan sonra ekranın sağ tarafında bulunan "Upload a File" butonuna tıklayınız.
- 3.2- Açılan formdaki belge adı, yazar adı ve soyadını yazıp "Dosya Seç" butonu ile makalemizi seçtikten sonra "Upload" butonuna tıklayınız.

# Adım 4 – Makale Raporunun Görüntülenmesi

4.1- Makaleniz yüklendikten sonra sistem tarafından değerlendirilmesi biraz vakit alacaktır. Değerlendirme işlemi tamamlandığında sayfa aşağıdaki gibi görünecektir. İntihal oranına tıklayıp rapor detaylarını Sistemdeki belgenin adını

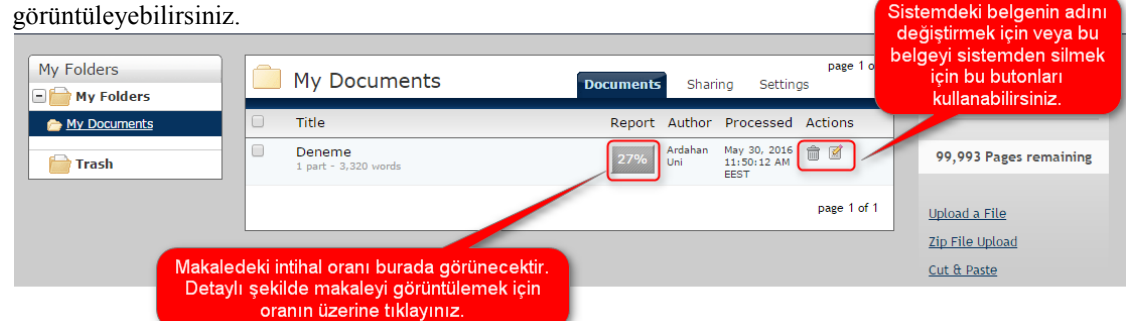

4.2- Detay sayfası aşağıdaki gibi görünecektir. Seçtiğiniz alıntının detaylarını görüntülemek için belge üzerindeki sayılara ya da sağ taraftaki listede üzerine geldiğiniz alıntının yanında çıkan ok işaretine tıklayınız.

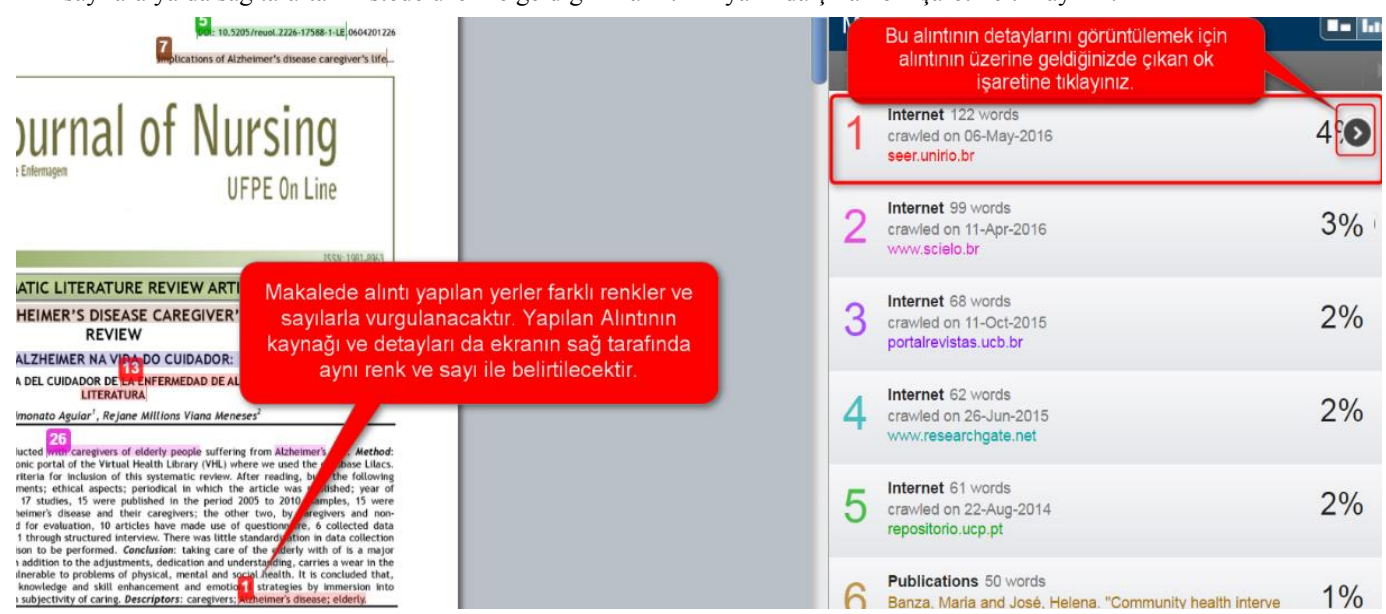

# *Ardahan Üniversitesi Bilgi İşlem Daire Başkanlığı*